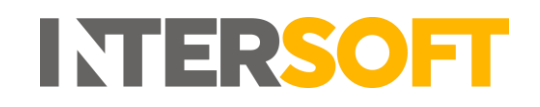

# **Intelligent Shipper**

# **Login Manual Version 2.0**

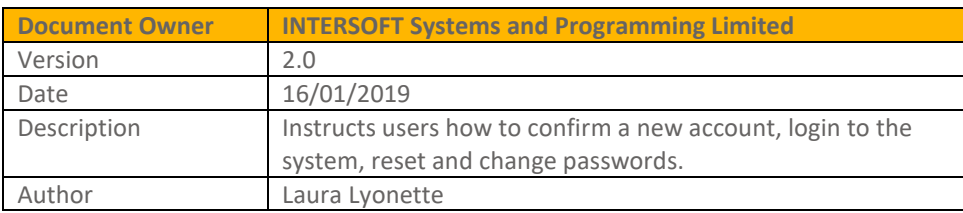

#### **Commercial and in Confidence**

The information contained in this document is confidential. No part of this document may be reproduced, disclosed to any third party, or issued in any form or by any means without the express written permission of Intersoft Systems & Programming Ltd.

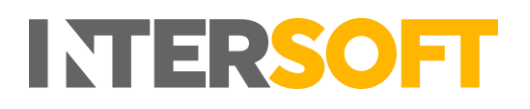

# <span id="page-1-0"></span>**Document Controls**

### **Version History**

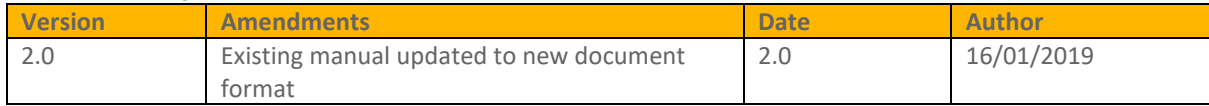

### **Review**

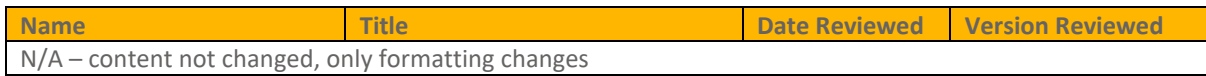

### **Referenced Documents**

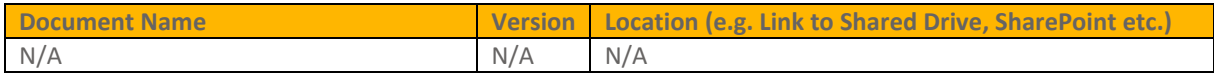

# **Contents**

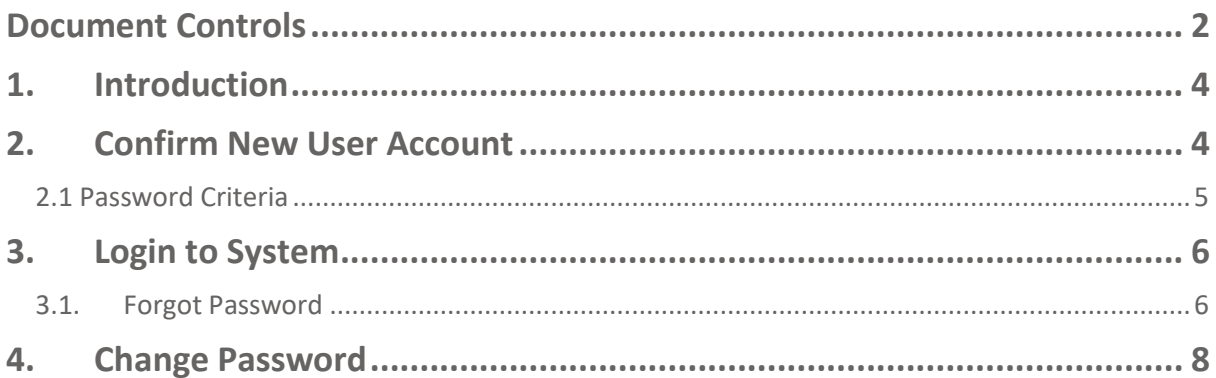

# **Table of Figures**

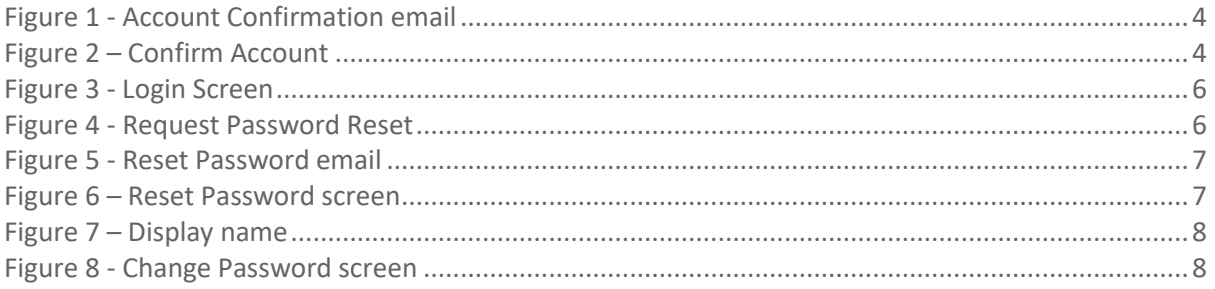

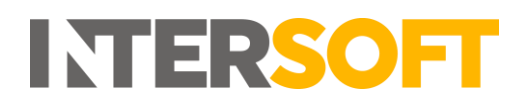

## <span id="page-3-0"></span>**1. Introduction**

To access Intelligent Shipper, you will need a valid user account. This manual instructs users how to confirm new user accounts, login to the system, reset forgotten passwords and change passwords.

# <span id="page-3-1"></span>**2. Confirm New User Account**

When your Intelligent Shipper user account is created, an account confirmation email will be sent to the email address that has been set for your account. You will need to confirm your user account before you can use Intelligent Shipper.

1. To confirm your user account, click the "Confirm your account" button in the account confirmation email.

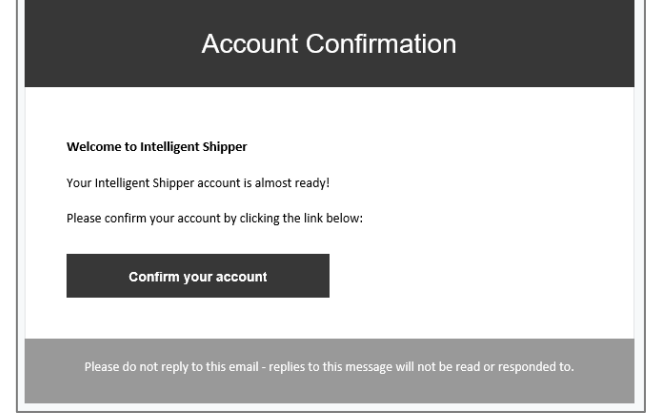

*Figure 1 - Account Confirmation email*

<span id="page-3-2"></span>2. Intelligent Shipper will open in your web browser and you will be prompted to set a password for your account.

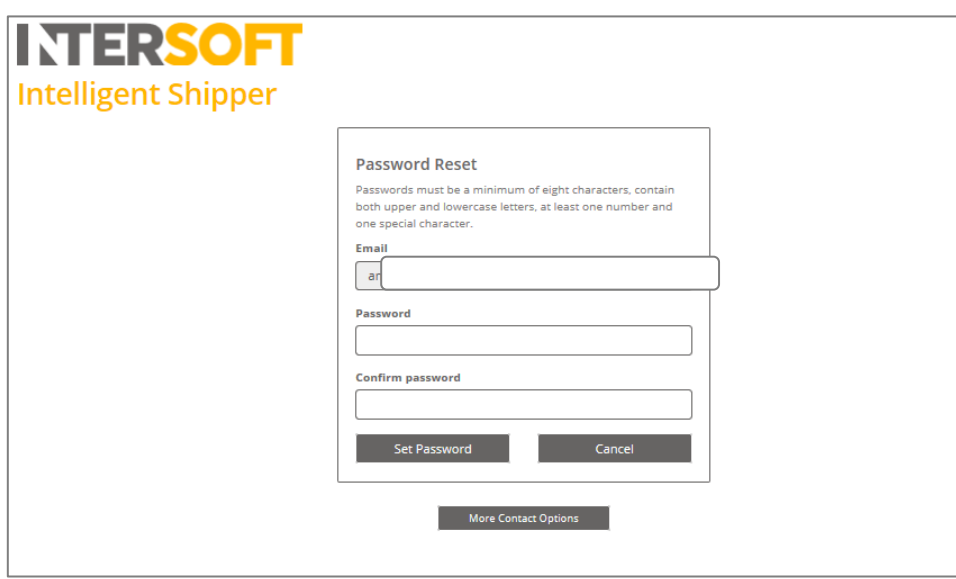

<span id="page-3-3"></span>*Figure 2 – Confirm Account*

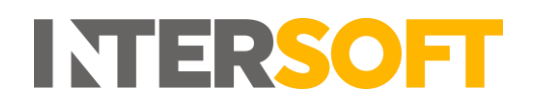

- 3. Enter and confirm a password that meets the criteria described in section [2.1 Password Criteria](#page-4-0) and click "Set Password". You will then be logged into Intelligent Shipper and able to start using the system.
- 4. If you click the "Cancel" button your password will not be set. You will not be able to login to Intelligent Shipper until your password has been set and your account confirmed.

### <span id="page-4-0"></span>**2.1 Password Criteria**

When setting a password in Intelligent Shipper it must meet the following criteria:

- be at least 8 characters long.
- have at least one digit ('0'-'9').
- have at least one non-letter or digit character.

If the password you enter does not meet these criteria then your password will not be set.

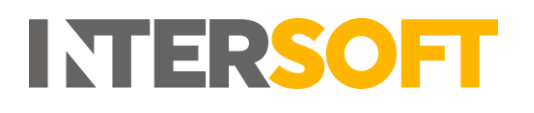

# <span id="page-5-0"></span>**3. Login to System**

Once your Intelligent Shipper account has been confirmed, you will need to login each time you want to use the system.

1. When Intelligent Shipper is launched a login screen will be displayed.

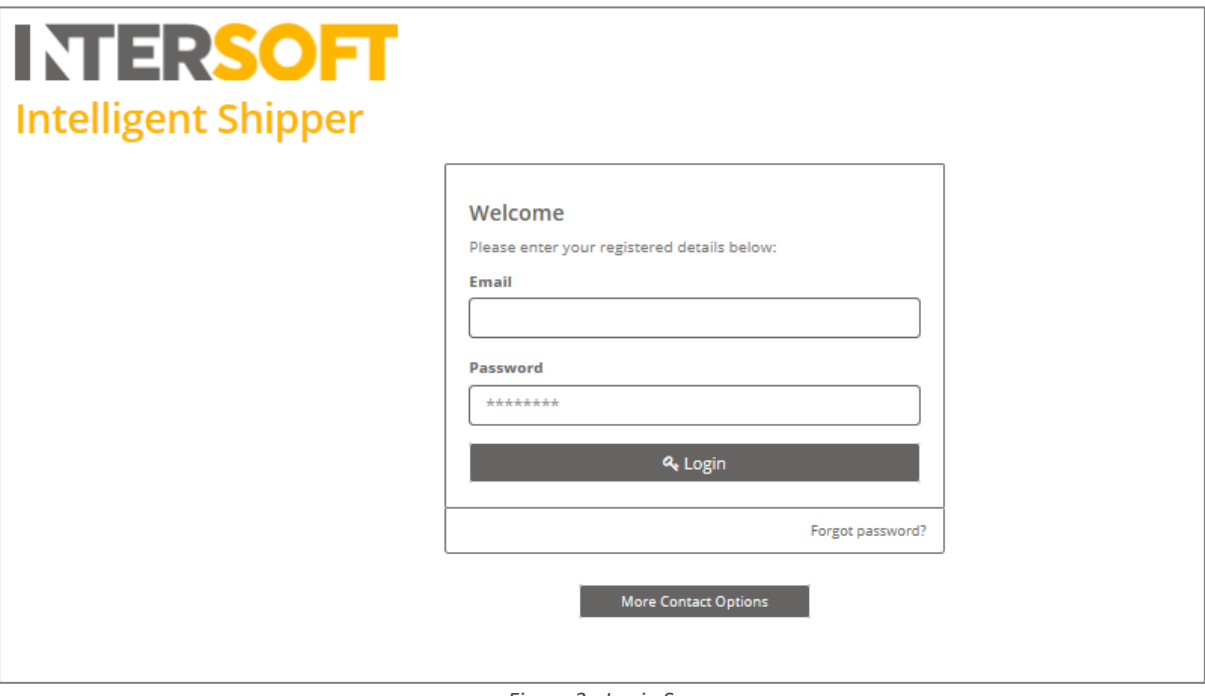

*Figure 3 - Login Screen*

- <span id="page-5-2"></span>2. To access the system, enter the email address and password of you Intelligent Shipper account and click the "Login" button.
- 3. You will be logged in to Intelligent Shipper and able to use the system.

### <span id="page-5-1"></span>**3.1. Forgot Password**

If you have forgotten your Intelligent Shipper password you can request a password reset.

- 1. To reset your password, click the "Forgot Password" link on the Login screen.
- <span id="page-5-3"></span>2. You will be prompted to enter the email address of your Intelligent Shipper account.

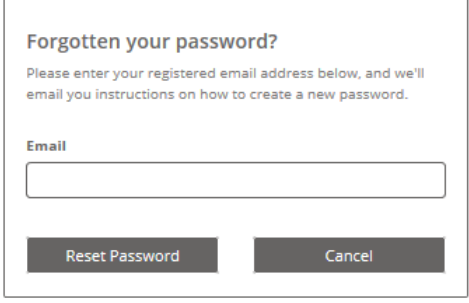

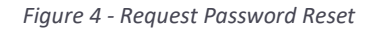

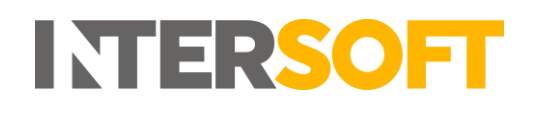

- 3. When prompted, enter the email address of your Intelligent Shipper user account and click "Reset Password".
- 4. A Reset Password email will be sent to your email address.
- 5. Open the email and click the "Reset Password" button.

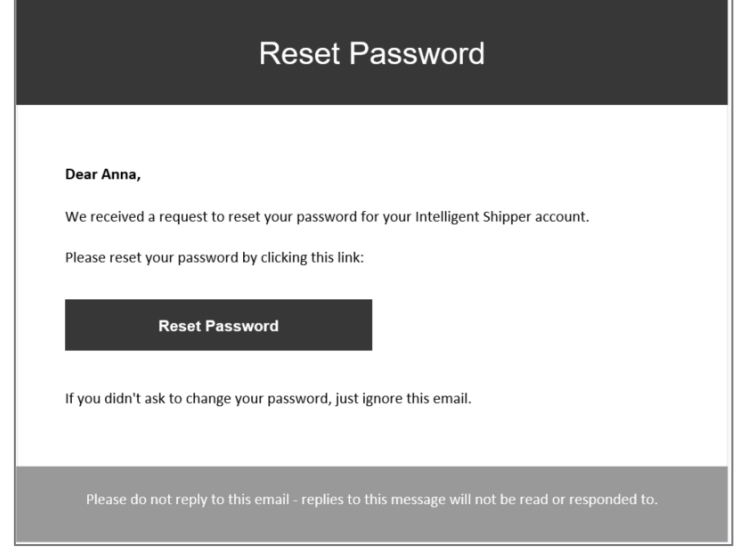

*Figure 5 - Reset Password email*

- <span id="page-6-0"></span>6. You will be directed to the Intelligent Shipper Reset Password screen.
- 7. Enter and confirm a password that meets the criteria described in section [2.1 Password Criteria](#page-4-0) and click "Set Password". You will then be logged into Intelligent Shipper. **NOTE:** The password must be different from your previous password.

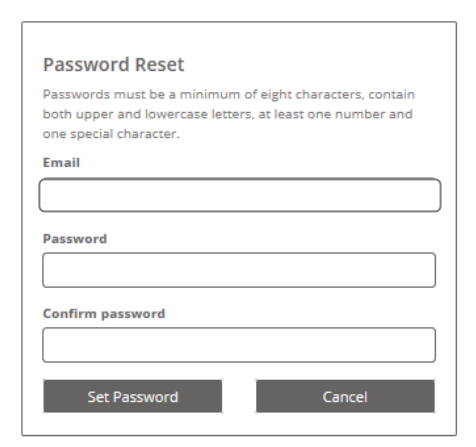

<span id="page-6-1"></span>*Figure 6 – Reset Password screen*

## <span id="page-7-0"></span>**4. Change Password**

Once you are logged into the system, you can change your password at any time.

1. To change your password, click on your display name in the right-hand side of the header bar on any screen

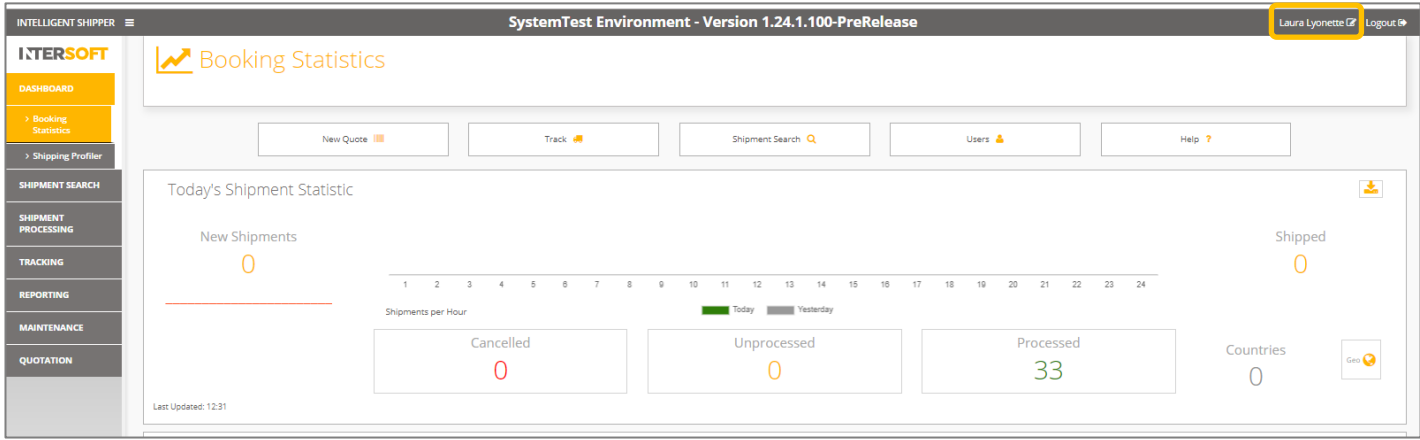

*Figure 7 – Display name*

<span id="page-7-1"></span>2. The Change Password screen will open and will be populated with your account email address.

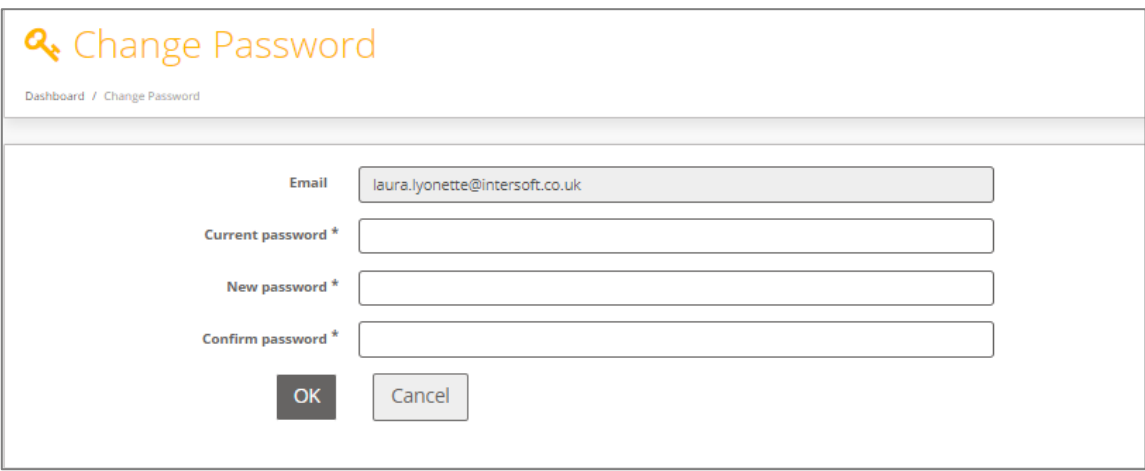

*Figure 8 - Change Password screen*

- <span id="page-7-2"></span>3. Enter the current password for your account.
- 4. Enter and confirm a password that meets the criteria described in section [2.1 Password Criteria](#page-4-0) and click "OK".
- 5. Your password will be changed and you will be directed to the login screen. Login using your new password to access the system.
- 6. You will receive an email informing you that your password has been changed.